- 1. Login to Zoom Online Account @<https://uahs.zoom.us/>
- 2. Click on REPORTS

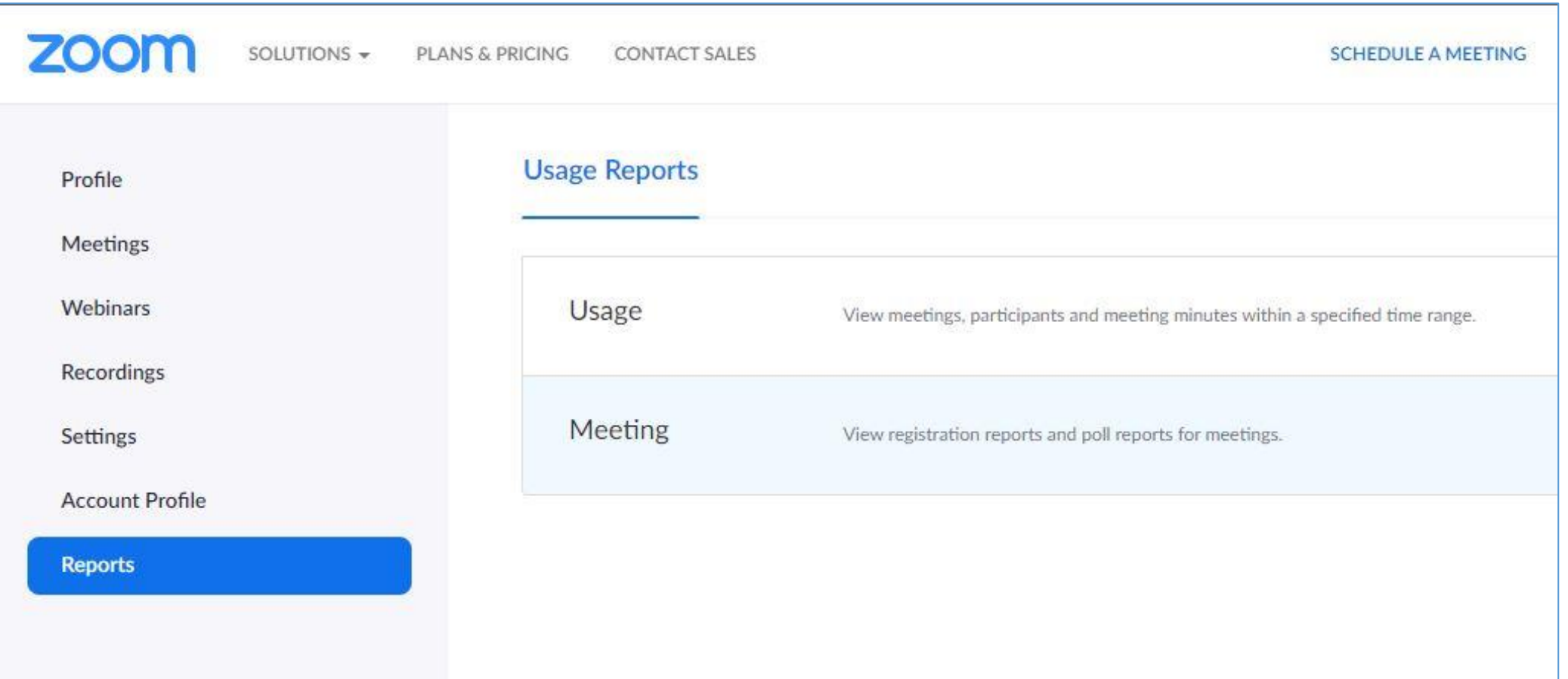

# 3. Click "Usage"

#### 4. Click hyperlinked (BLUE) Number under "Participants" column

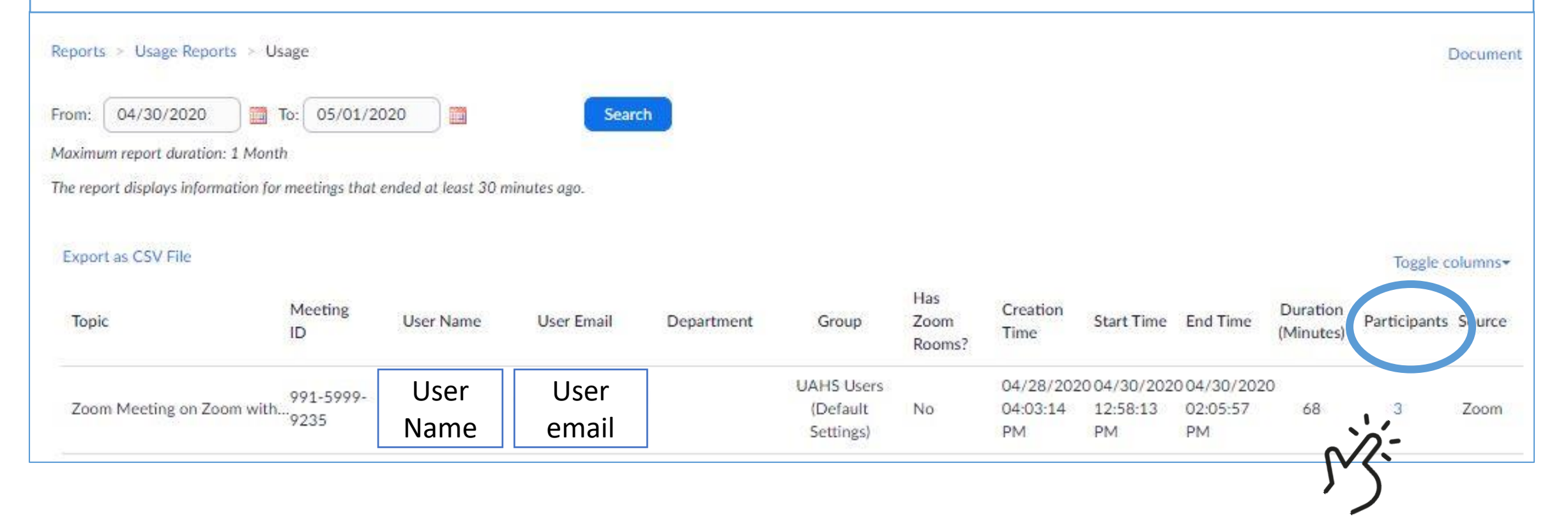

## You may also EXPORT as .csv to view and maintain the data set in Excel

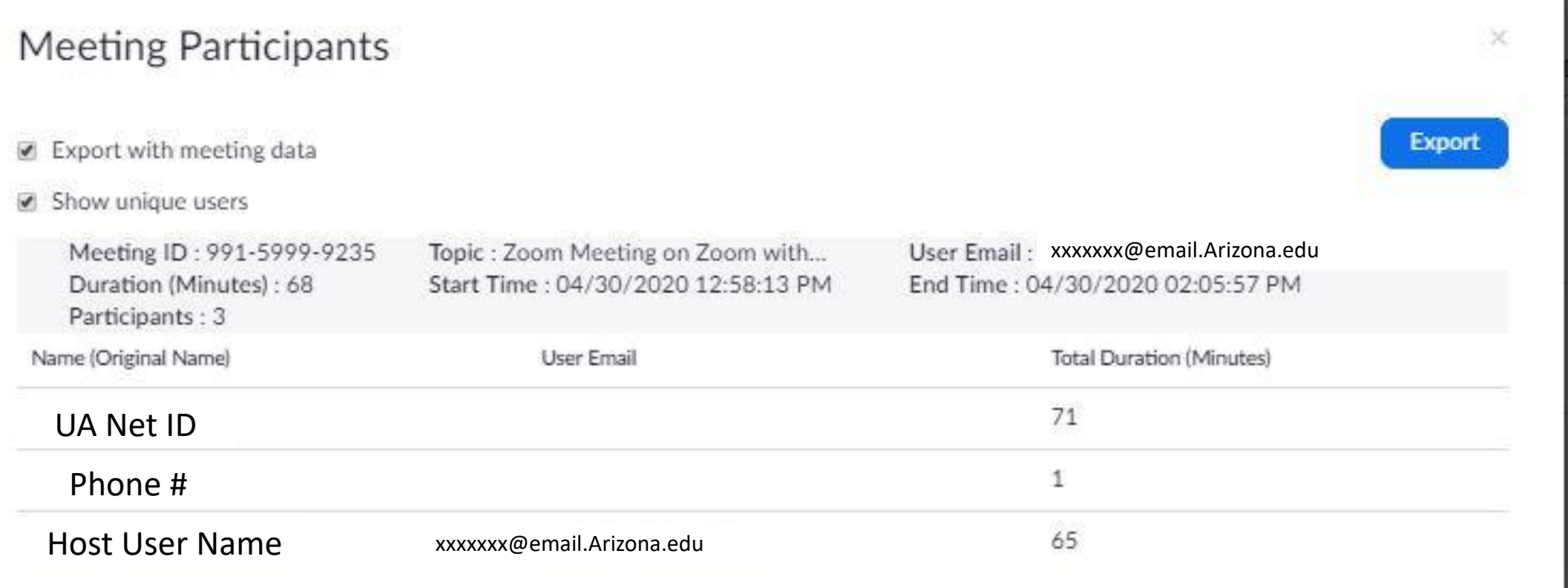

#### You may also EXPORT presentations and Please note this meeting had only 2 participants maintain the data set il but because one participant logged into the Zoom app with UA NetID and then used their Meeting Participants PHONE for audio, they were logged in as 2 different participants. I think it is best = especially when attendance  $\blacksquare$  Export with meeting data counts, to login with UA NetID and use Show unique users Computer Audio only Meeting ID: 991-5999-9235 Duration (Minutes): 68 /2020 12:58:13 PM Participants: 3 Name (Original Name) **Total Duration (Minutes)** User Email 71 UA Net ID

1. Phone # Host User Name xxxxxxxx@email.Arizona.edu 65

- For best results and to sort data without compromising data, please save the cvs file as a Excel workbook, and then select the data for the Meeting ID to convert to a TABLE, and select the participant attendance data and convert it into a TABLE as well.
- This allows you to sort to identify if people are logged in under different titles or if someone is missing.

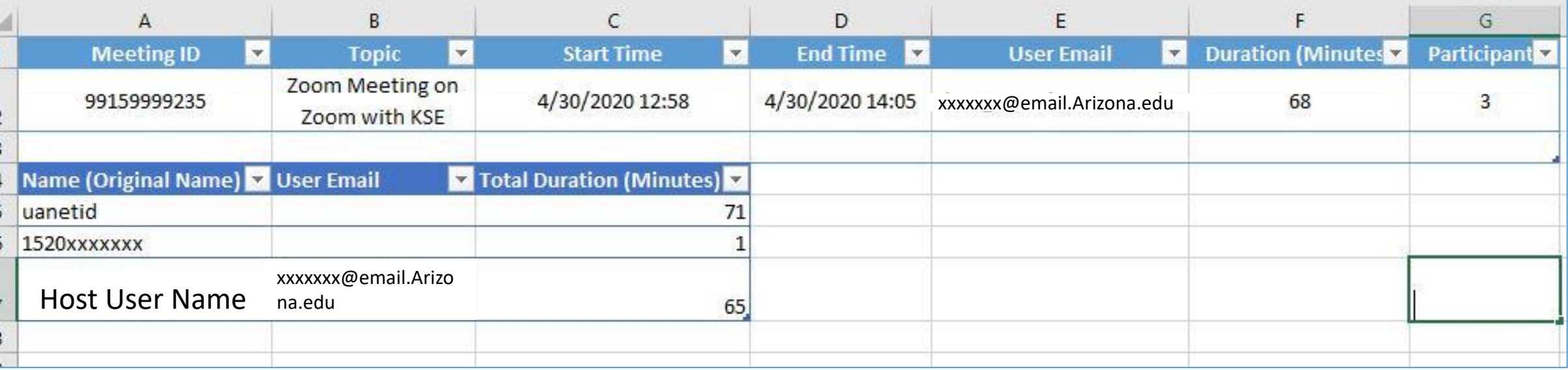